#### LE WEBMAIL BLUEMIND

#### ACCÉDER AU WEBMAIL :

 Une fois authentifié dans l'interface BlueMind, cliquez sur « **Messagerie** » dans le bandeau pour accéder à cette application. Les différentes zones :

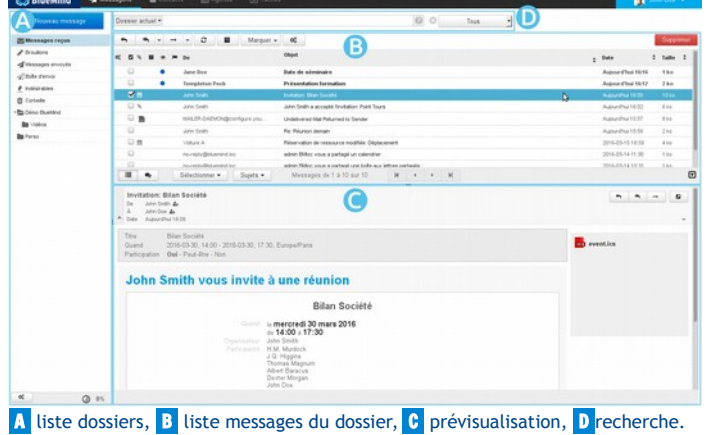

■ Le webmail est proposé par défaut en affichage mode « **3 panneaux** » : A, **B** et C

**EL** L'icône  $\overline{\mathbf{v}}$  en haut à droite de la **ZONE C** permet de basculer en mode

« **2 panneaux** », le panneau de droite affichant soit la liste des messages soit un message.

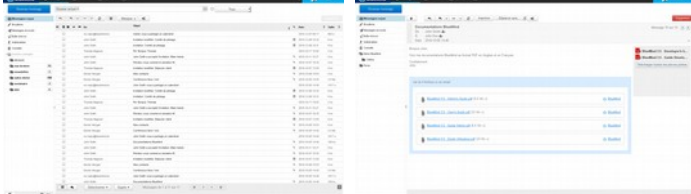

#### CONSULTER SES MESSAGES :

La boite de réception « Messages reçus » est la première de la liste en ZONE A

- Elle est sélectionnée par défaut, sinon cliquer sur « Messages reçus ».
- La liste des messages s'affiche en **ZONE B**, les messages non lus sont en gras
- Pour **consulter un message**, cliquer sur celui-ci, il s'affiche en ZONE C .
- **Ouvrir un message en pleine page** : double-cliquer sur le message.
- Pour **revenir à la vue « 3 panneaux », cliquer en <b>ZONE B** sur la flèche

 Les **pièces jointes** sont listées dans le message, à droite. Cliquer sur les pièces pour les ouvrir avec l'application associée si disponible, sinon elles sont proposées au téléchargement. Pour **télécharger toutes les pièces jointes**, cliquer sur le bouton en fin de liste.

 La **liste des messages se met à jour régulièrement**. Pour forcer la vérification de nouveaux messages, cliquer sur le bouton  $\|\mathcal{C}\|$  « Vérification des nouveaux messages ».

#### ACCEDER AUX AUTRES DOSSIERS :

- Les **dossiers** de l'utilisateur et ceux partagés sont listés en ZONE A .
- Il y a 6 dossiers par défaut : « Messages reçus », « Brouillons », « Messages
- envoyés », « Boîte d'envoi », « Indésirables » et « Corbeille ».
- Cliquer sur un des dossiers pour afficher la liste des messages de celui-ci. L'utilisateur peut créer des **dossiers et sous dossiers** dans sa boîte aux lettres.

#### CRÉER, RÉDIGER UN NOUVEAU MESSAGE :

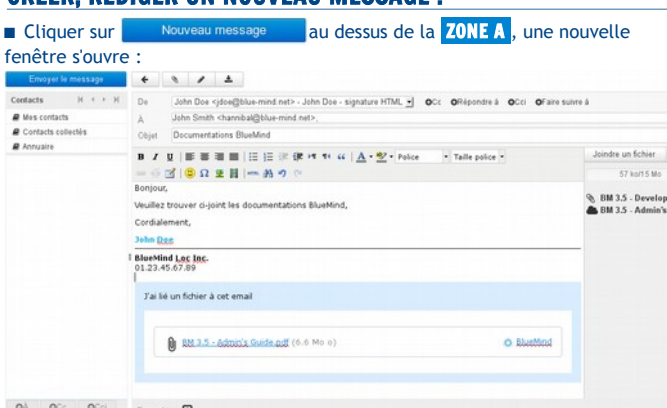

■ Le champ « De », qui correspond à l'expéditeur, est sélectionné avec l'identité par défaut de l'utilisateur. Sélectionner une autre identité si elle existe. DESTINATAIRES du MESSAGE :

**■ Le champs « À » permet de saisir le ou les destinataires principaux du message.** 

2 liens permettent d'ajouter des destinataires : « Ajouter CC » et « Ajouter CCI » :

■ CC : destinataires en copie (« Copie Carbone »)

**CCi** : destinataires en copie **cachée** (« Copie Carbone invisible »).

Autocomplétion : les champs des destinataires proposent des résultats par recherche dans les carnets d'adresses de l'utilisateur et dans l'annuaire au cours de la frappe.

#### PIÈCES JOINTES :

 $n<sup>1</sup>$ 

Ajouter en cliquant sur les boutons  $\theta$  ou « **Joindre un fichier** » ou

 Ajouter via « **Glisser / Déposer** »: glisser un fichier depuis le système pour le déposer dans la zone « Fichiers joints » de la fenêtre d'édition.

DÉTACHEMENT des fichiers volumineux :

- Une fois joint (voir ci-dessus) :
	- si le fichier dépasse le seuil de détachement automatique, il est déposé sur le serveur et une icône **au précède son nom.**

Cliquer sur « **Attacher au message** » pour forcer son inclusion en tant que pièce jointe.

 sinon, cliquer sur « **Attacher depuis le serveur distant** » pour forcer le détachement.

Pour lier un fichier déjà envoyé et détaché lors d'une session précédente,

cliquer sur puis sur le bouton « **Depuis le serveur distant** » pour ouvrir le sélecteur de fichiers.

#### ENVOI du message :

Saisir le sujet dans le champ « **Objet** » et le contenu dans la zone texte.

Envoyer le message en cliquant sur le bouton Envoyer le message

#### SAUVEGARDE du message :

**Pour sauvegarder un message en cours de rédaction**, cliquer sur le bouton

« **Enregistrer ce brouillon** ». Il est sauvegardé dans le dossier « **Brouillons** ». E Les messages en cours de rédaction sont sauvegardés automatiquement à intervalles réguliers.

Le bouton « **Insérer la signature** » permet de l'ajouter à la fin de l'email.

#### RÉPONDRE À UN MESSAGE :

- Sélectionner le message puis cliquer sur « **Répondre** » ZONE B
- Un nouveau message est initié à destination de l'expéditeur du message reçu. Compléter le message puis l'envoyer.
- Pour répondre à l'ensemble des destinataires d'un message, cliquer sur  $\sqrt{2}$
- « **Répondre à tous** » ZONE B puis compléter comme précédemment.

#### TRANSMETTRE UN MESSAGE :

- Sélectionner le message puis cliquer sur **→ ▼** « **Transmettre le message** ».
- Choisir les destinataires du message puis cliquer sur « Envoyer le message ».

#### SUPPRIMER UN MESSAGE :

Sélectionner le message, cliquer sur le bouton Supprimer ou faites un clic droit et cliquer sur « **Déplacer le message dans la corbeille** ».

Le message déplacé reste récupérable dans la Corbeille pendant une durée dépendante de la configuration de la messagerie. Par défaut, il est accessible sans limitation de durée, sauf suppression manuelle.

 Pour **supprimer définitivement des messages**, sélectionner le dossier « Corbeille » puis sélectionner les messages à supprimer. Faites un clic droit et cliquer sur

« Supprimer le message définitivement ».

 Pour **vider la corbeille**, sélectionner le dossier « Corbeille », clic droit sur ce dossier puis sélectionner « **Vider** ».

#### ACTION SUR LES MESSAGES D'UN DOSSIER :

Les icônes des deux bandeaux haut et bas en **ZONE B** de la liste de messages permettent de modifier la présentation de la liste.

 **Personnaliser l'affichage de la liste** : L'icône « **Lister les options** » en haut à gauche de la liste des messages permet de personnaliser l'affichage de celle-ci : colonnes affichées, tri (colonne utilisée et ordre).

 **La colonne et l'ordre de tri** peuvent aussi être définis en cliquant sur l'entête de la colonne correspondante.

 **Sélections** : le bouton « Sélectionner » permet de sélectionner **tous** les messages**, ceux de la page** courante, les **non lus**, d'**inverser** la sélection ou **aucun**.

**■ Déplier / replier les conversations (en mode sujet)** : les boutons  $\blacksquare$  ●

- en bas à gauche de la liste permettent de :
	- Visualiser les messages en liste simple, triés selon la colonne choisie Regrouper les messages par conversations
- Dans la liste des messages, individuellement il est possible de :

**Déplier / replier** une conversation

- **Sélectionner / désélectionner** un ou plusieurs messages
- **Marquer** un message comme « **lu / non lu** » et comme « **suivi / non suivi** » en

utilisant le bouton Marquer  $\cdot$  en haut de la ZONE B.

#### GESTION DES DOSSIERS :

Cliquez sur le bouton <sup>de</sup> « **Actions du dossier** » en bas de la **ZONE A** pour avoir accès à trois fonctions :

 « **Compacter** » : supprime définitivement du serveur les messages effacés et libère de l'espace occupé.

 **« Vider » :** disponible sur la corbeille seulement supprime définitivement tous les messages qu'elle contient

- « **Organiser les dossiers** » : ouvre une nouvelle fenêtre. Vous pouvez : **Créer un nouveau dossier** via le bouton **O** et remplir les informations
	- du dossier puis cliquer sur « Enregistrer » **Supprimer ou vider un dossier** via le bouton  $\alpha_0^e$
	-

■ Déplacer / Modifier les caractéristiques de tous vos dossiers Il suffit de sélectionner un dossier pour accéder à ses propriétés.

#### MESSAGE D'ABSENCE

Son positionnement s'effectue dans la gestion des paramètres. Dans le bandeau du haut, cliquer sur la zone bleue > Mon compte > section

« **Messagerie** » > onglet « **Général** ».

- Activez « Envoyer des réponses automatiques »
- Saisissez la date de début
- Cochez « Fin » pour définir une date de fin
- Saissez le sujet et le contenu du message à envoyer.

**Le message n'est renvoyé qu'une seule fois à chaque expéditeur par période de 3 jours.**

 Pendant votre absence, vous pouvez aussi configurer le transfert ou l'envoi d'une copie de vos messages vers une ou plusieurs adresses, internes ou externes.

#### **ELTRES AUTOMATIQUES**

Leur positionnement s'effectue dans la gestion des paramètres : Dans le bandeau du haut, cliquer sur la zone bleue > Mon compte > section « **Messagerie** » > onglet « **Filtres »**.

 Définir les critères (cumulatifs) du filtre, puis le ou les traitements à effectuer, modifier ou changer l'ordre des filtres.

#### **Enregistrer**

Les filtres sont actifs et réalisés par le serveur à réception des messages, ils sont indépendants du client de messagerie utilisé : webmail, Outlook ou Thunderbird.

Des filtres au niveau du domaine peuvent être définis, ils sont alors prioritaires sur les filtres utilisateurs et peuvent empêcher leur exécution.

#### **u** identités

Les identités permettent de définir un mode d'expédition et une signature des messages différents selon la fonction que l'on occupe ou la personne que l'on remplace (réponse « en tant que » ou « à la place de »). Il est possible de définir plusieurs identités pour une même adresse d'expédition. La gestion des identités s'effectue dans la gestion des paramètres.

Dans le bandeau du haut, cliquer sur la zone bleue > Mon compte > section « **Messagerie** » > onglet « **Identités** ».

 Choisissez l'adresse d'expédition parmi celles qui vous ont été autorisées, donnez lui un nom (pour l'identifier) et le nom sous lequel vous souhaitez apparaître (« Expéditeur »).

 Définissez la signature souhaitée, qui sera intégrée par défaut au bas de chaque message utilisant cette identité.

Cet écran permet aussi de définir quelle est l'identité par défaut.

**Lors de la rédaction d'un nouveau message, l'identité par défaut sera utilisée mais vous pourrez en choisir une autre.**

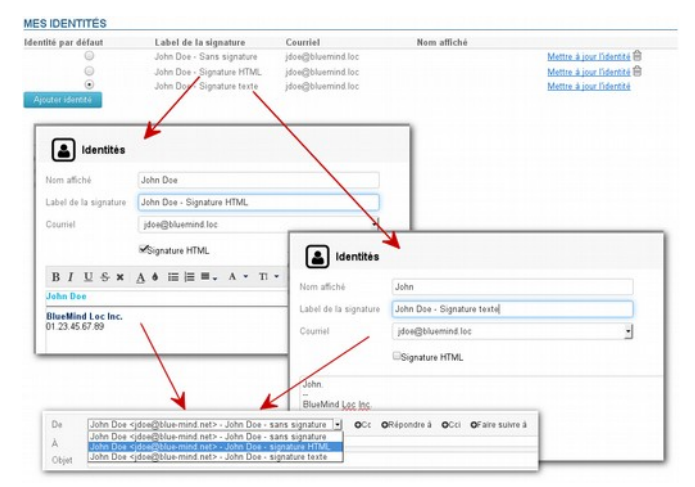

Lors d'une réponse à un message, l'identité sera pré-renseignée en fonction de l'adresse utilisée par votre correspondant pour vous écrire.

#### GESTION DES PARTAGES

Les partages permettent de donner accès à d'autres utilisateurs à sa messagerie, en consultation simple ou en modification/gestion.

- Dans le bandeau du haut, cliquer sur la zone bleue > Mon compte > section « **Messagerie** » > onglet « **Gestion des partages** »
- La 1ère liste déroulante permet de sélectionner la boite à partager. La liste comprend votre boite aux lettres ainsi que toutes celles dont vous êtes gestionnaire ou dont on vous a donné la délégation.

 La section « **Partager avec tous les utilisateurs** » permet de donner des droits à l'ensemble des utilisateurs. Cette fonctionnalité n'est généralement pas souhaitée.

 Le partage sélectif permet de choisir les utilisateurs ou les groupes auxquels un droit est donné. Utiliser le champ de sélection pour choisir un utilisateur ou un groupe et lui associer un droit (lire, modifier ou modifier et gérer les partages). ■ Cliquer sur « **Enregistrer** » pour valider les modifications.

#### PRÉFÉRENCES :

Cliquez sur le bouton  $\bullet$   $\bullet$  « Actions sur les dossiers » en bas de la **ZONE A** puis cliquer sur « **organiser les dossiers** » et « Préférences » dans le menu de gauche.

 Vous avez ici accès aux préférences avancées du webmail avec de nombreux réglages :

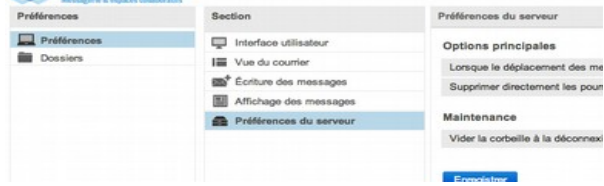

#### $\blacksquare$  **QUOTAS ET ARCHIVAGES :**

En bas de la  $ZONFA$ , un quota  $\bigcirc$  11% vous permet de suivre le taux d'occupation du stockage de vos messages. À 100% vous ne pouvez plus recevoir de messages.

**Pour vider votre quota** vous pouvez :

- Supprimer des messages avec le bouton Supprimer (pensez ensuite à vider
- votre corbeille)
- **Archiver vos messages** en les sélectionnant dans la ZONE B puis cliquant sur

l'icône au dessus de la liste des messages. Chaque message archivé sera sauvegardé sans occuper d'espace puisqu'il sera stocké sur un autre serveur.

#### Documentation

Retrouvez la documentation complète de BlueMind sur **[https://forge.blue](https://forge.blue-mind.net/confluence)[mind.net/confluence](https://forge.blue-mind.net/confluence)**

#### Coordonnées BlueMind

**BlueMind SAS Hôtel des Télécoms 40 rue du Village d'Entreprises 31670 Labège**

 **[https://www.bluemind.net](https://www.bluemind.net/)**

#### Contact

#### **<https://www.bluemind.net/contact/>**

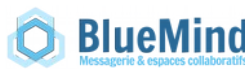

### Aide mémoire BlueMind 3.5

# Webmail

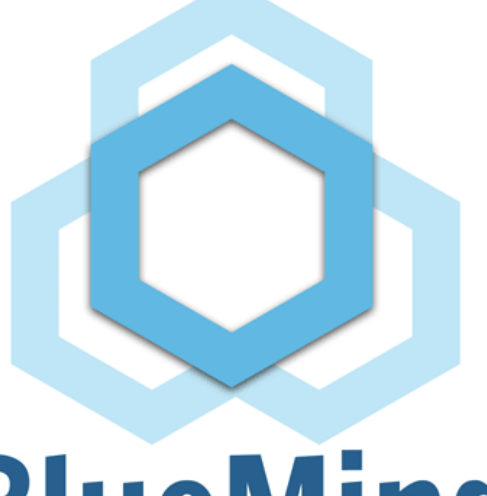

## **BlueMind Messagerie & espaces collaboratifs**